## ◆貸借対照表の「正味財産の部」のうち書きを自動計算させる方法

(画面例はすべて「PCA 公益法人会計シリーズ バージョン DX」を使用しています。)

うち書きを自動計算させるためには、「前準備」-「科目の登録」-「科目関連情報の一括登録」の [正味財産設定] タブにて、転記先を設定する必要があります。

例えば、基本財産の[191:土地]に指定/一般がある場合、以下のように設定します。

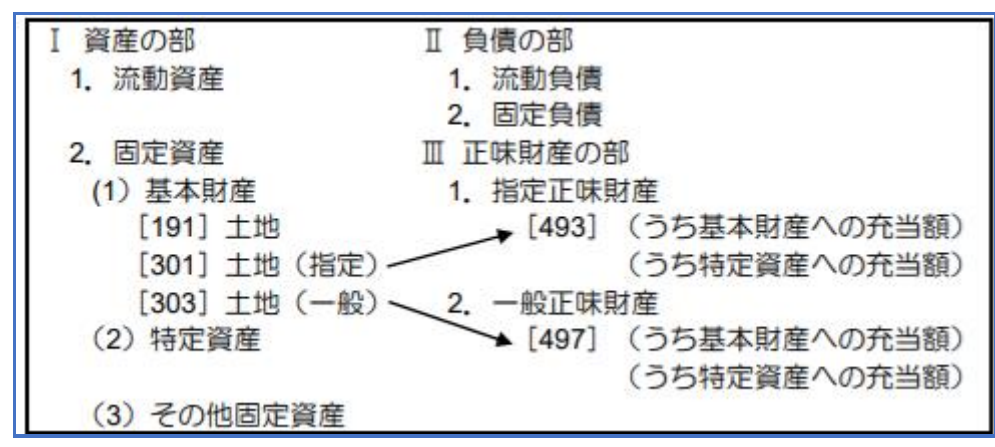

## 【注 意】

設定変更の前には必ず「ファイル」ー「データ領域のバックアップ」にてバックアップをお取りくださ い。

【操作手順】

① 「前準備」-「科目の登録」-「補助科目の登録」で、[191:土地]に指定正味財産の補助科目・ 一般正味財産の補助科目をそれぞれ作成してください。

例:指定正味補助科目[301:土地(指定)] 一般正味補助科目[303:土地(指定)]

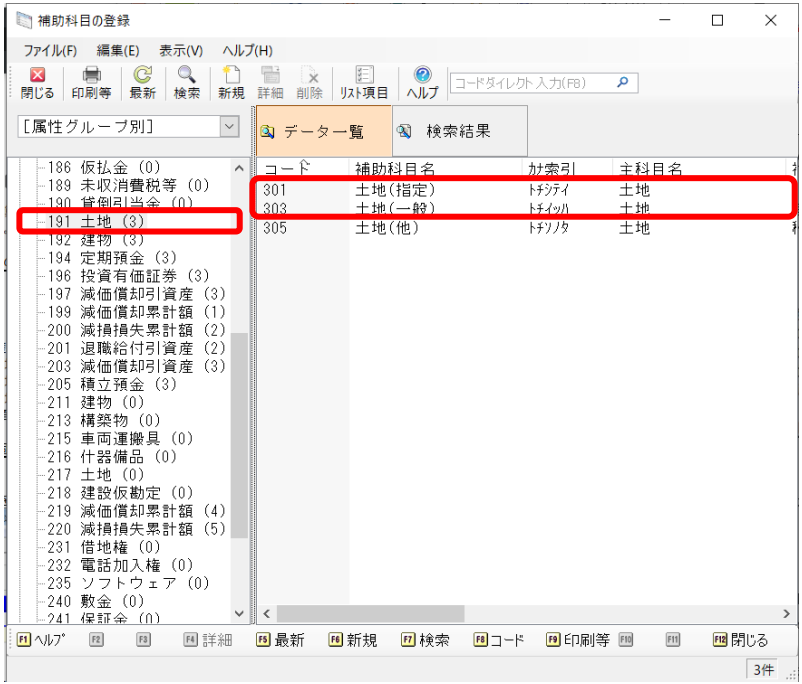

2「前準備」-「科目の登録」-「科目関連情報の一括登録」を開き、[正味財産設定] タブで各補助 科目に対して関連付けの設定をします。 基本財産の[191:土地]の補助科目[301:土地(指定)]は、指定正味財産に関連付けるので、 [転記先科目]欄に[493:(うち基本)指定]を選択します。 同様に、補助科目[303:土地(指定)]は、一般正味財産に関連付けるので、[転記先科目]欄に

[497:(うち基本)一般]を選択します。

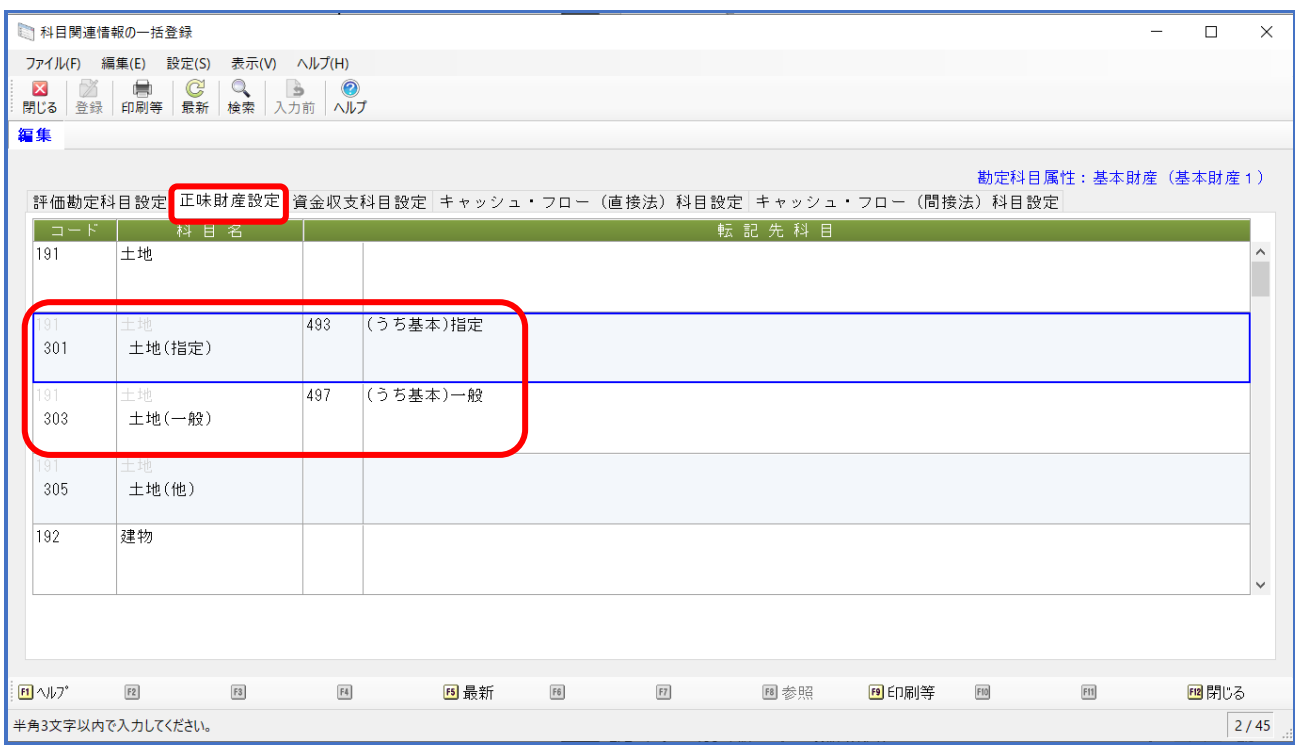

## 【補 足】

「振替伝票入力」などの仕訳として、既に使用している補助科目の設定を変更した場合は、 設定変更後、「前準備」-「科目の登録」-「仕訳関連情報の再構成」で、 [正味財産科目]を選択し[実行]してください。